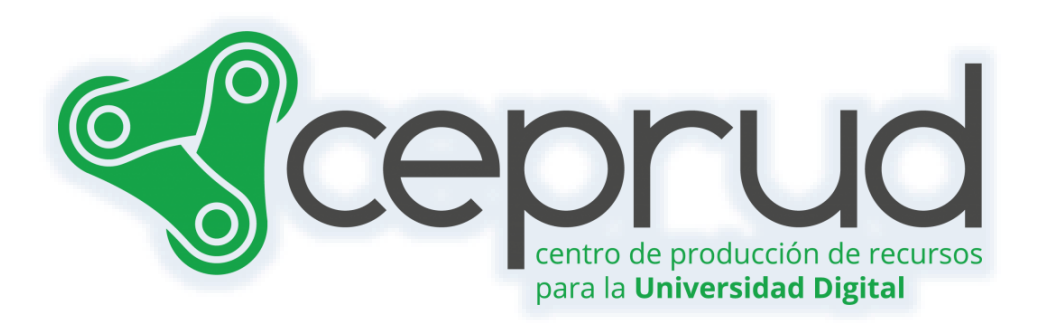

# RASTREO DE CONDICIONAL DE FINALIZACIÓN DE ACTIVIDADES

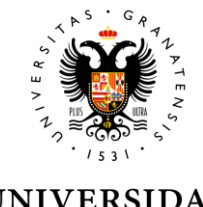

**UNIVERSIDAD** DE GRANADA

**CEPRUD** Universidad de Granada

# **Rastreo condicional de finalización de actividades.**

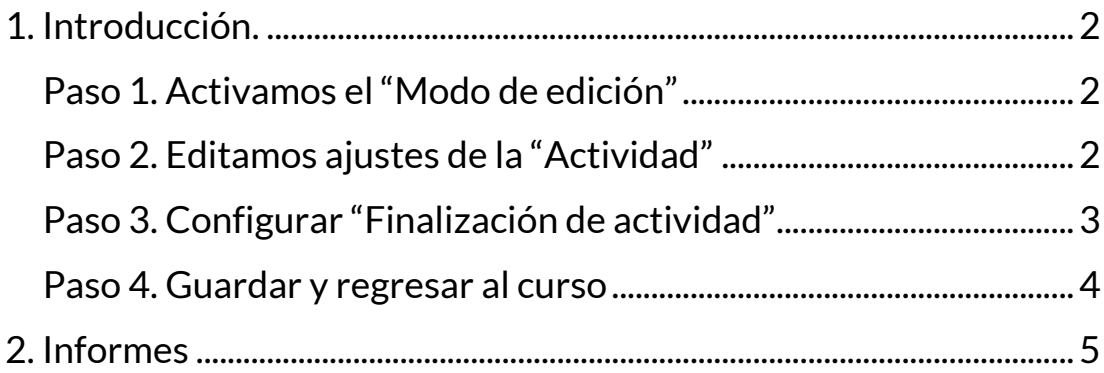

# <span id="page-2-0"></span>**1. Introducción.**

En la plataforma, es posible definir condiciones que el alumnado debe cumplir para que se consideren realizadas ciertas actividades y recursos en nuestro curso. Además, como profesorado, podemos hacer un seguimiento del alumnado que ha completado estas tareas.

Para establecer estas condiciones, debemos seguir los siguientes pasos:

## <span id="page-2-1"></span>**Paso 1. Activamos el "Modo de edición"**

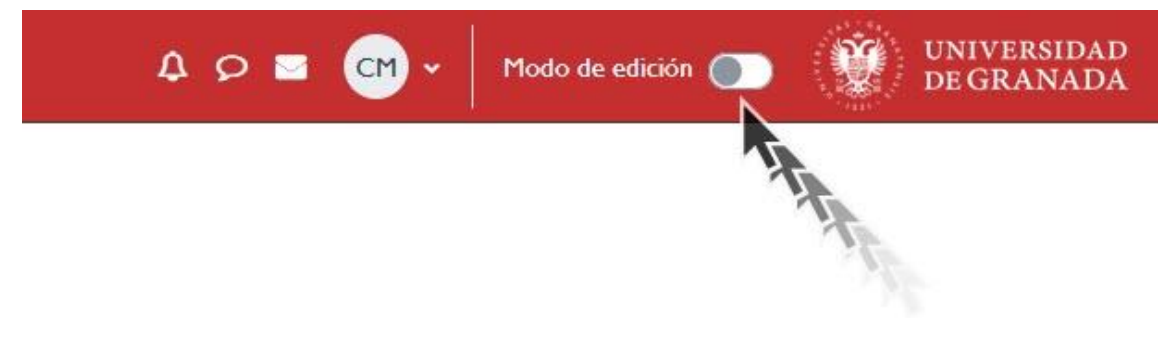

*Activar "Modo de edición"*

## <span id="page-2-2"></span>**Paso 2. Editamos ajustes de la "Actividad"**

A continuación nos situamos en la actividad o recurso para la que queremos definir la condición o condiciones, en este caso será el foro "presentación" incluido en el tema 1, desplegamos el menú de edición y la editamos.

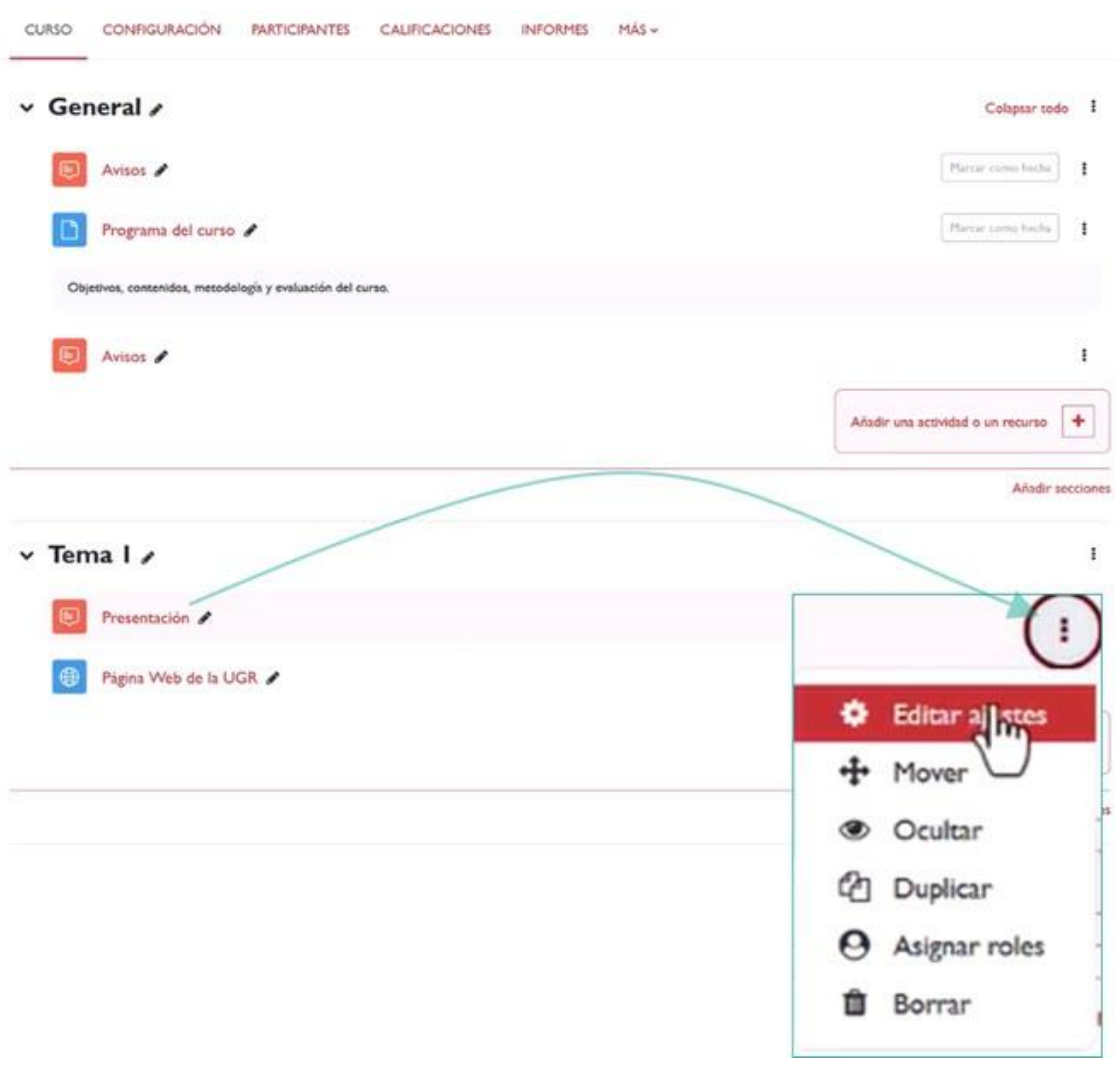

*Editar ajustes.*

## <span id="page-3-0"></span>**Paso 3. Configurar "Finalización de actividad"**

Accedemos a la página de configuración del foro y desplegamos el apartado "finalización de actividad"

En el desplegable "rastreo de finalización" seleccionamos la opción "mostrar actividad como completada cuando se cumplan una serie de condiciones".

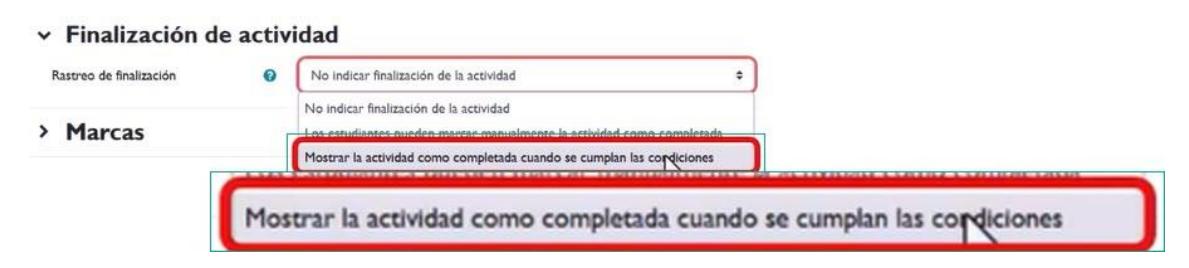

Ahora muestra una serie de condiciones que podremos ir definiendo según nuestro interés. Para este ejemplo se requerirá "ver la actividad" y "Aportar debates y réplicas"

Advertir que para cada actividad o recurso encontramos diferentes condiciones, dependiendo de la naturaleza de la misma.

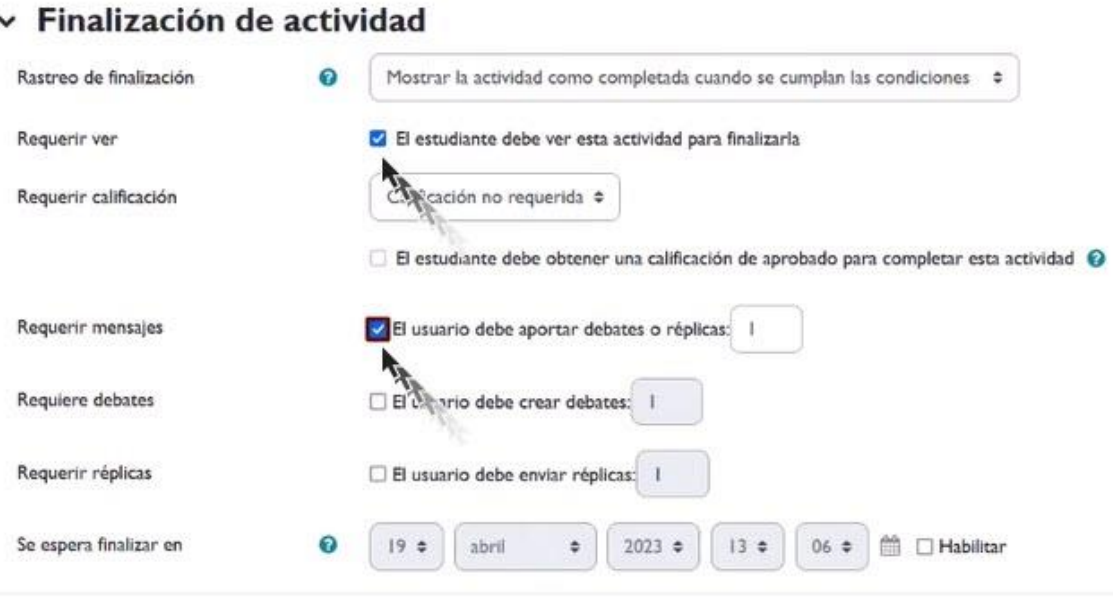

*Parámetros de configuración "Finalización de actividad"*

## <span id="page-4-0"></span>**Paso 4. Guardar y regresar al curso**

Guardamos cambios y regresamos al curso, con lo que en el apartado de este foro ahora aparecen las condiciones definidas para considerarlo como realizado.

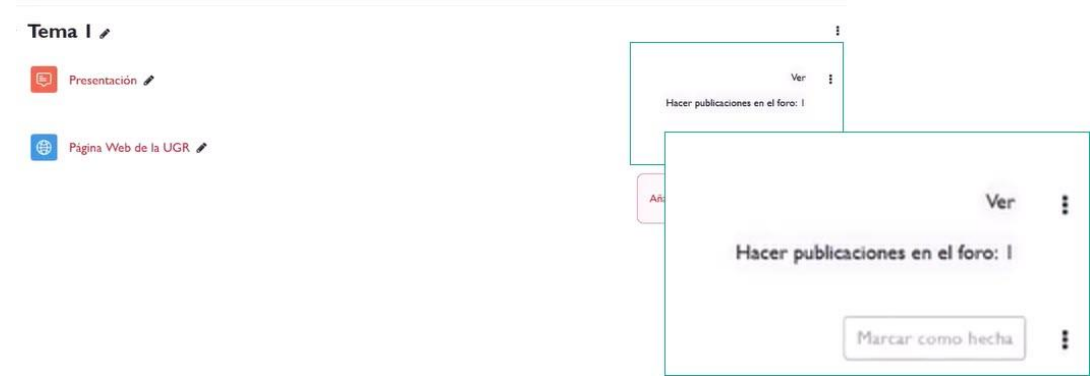

*Condiciones definidas para considerar como realizada la actividad.*

# <span id="page-5-0"></span>**2. Informes**

Para realizar el rastreo del alumnado que ha resuelto esta actividad deberemos, desde el menú de la página principal, seleccionar la pestaña "Informes". Una vez dentro de este espacio seleccionamos el apartado "finalización de actividad"

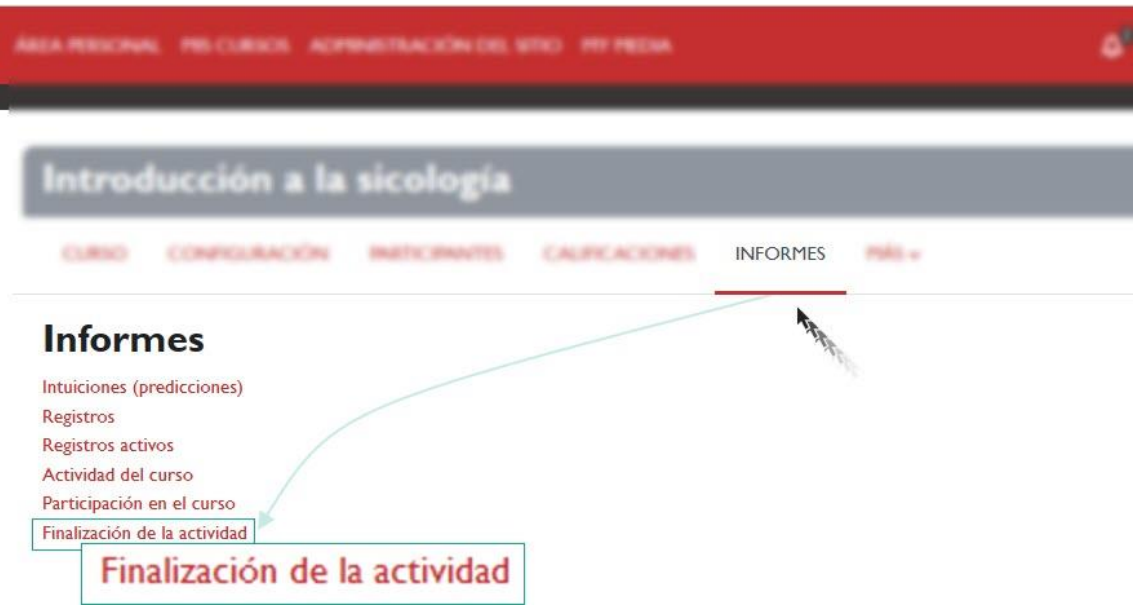

*Informes.*

Accedemos a una página que muestra una tabla compuesta por los alumnos del curso en filas, las actividades que componen el curso en columnas, y las actividades resueltas marcadas.

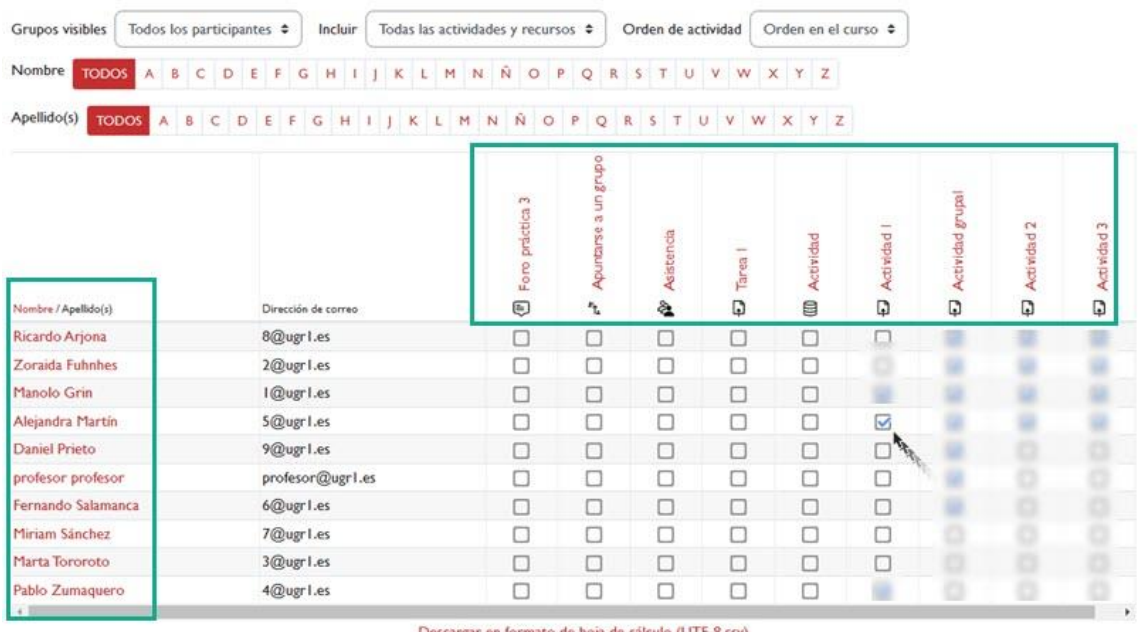

#### Finalización de la actividad

Descargar en formato compatible con Excel (.csv)

#### *Tabla "Finalización de la actividad"*

Además podemos utilizar varios filtros para visualizar según: tipo de actividad, orden de las actividades y alumnos.

### Finalización de la actividad Grupos visibles Todos los participantes  $\div$  Incluir Todas las actividades y recursos  $\div$ Orden de actividad Orden en el curso  $\div$ Todas las actividades y recursos Tareas rareas<br>Asistencias<br>Bases de datos Foros roros<br>Auto-selección de grupos

#### *Filtros para visualizar según tipo de actividad, orden de las actividades y alumnos.*